## Een instructiefilm maken van je PowerPointpresentatie

- Open je presentatie
- Klik bovenin hetlintop 'diavoorstelling'

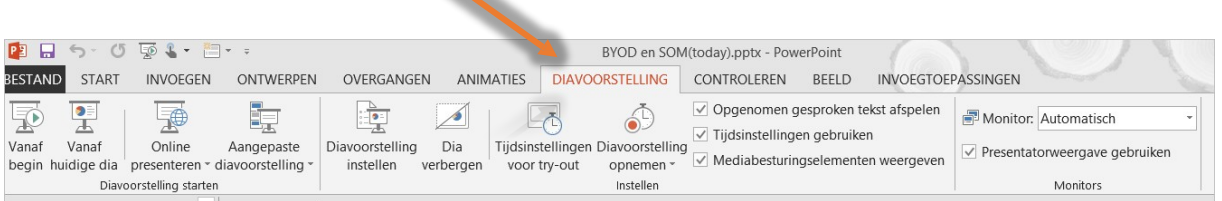

Je ziet nu de tekst 'diavoorstelling opnemen'. Daarnaast zie je een aantal vinkveldjes: 'opgenomen gesproken tekst afspelen', 'tijdsinstellingen gebruiken' en 'mediabesturingselementen weergeven'.

- **Zet de vinkjes 'opgenomen gesproken tekstafspelen', 'tijdsinstellingengebruiken' en 'mediabesturingselementen weergeven' allemaal op'aan'**.Wanneerje straksje diavoorstelling gaat opnemen slaat PowerPoint precies op hoe lang een bepaaldedia in beeld is, inclusief de tekst die je hebtingesproken.Ook de bewegingen die je metje cursormaaktworden opgenomen,zodatje tijdens hetinspreken dingen kunt aanwijzen.
- **Klikop het pijltje naast'diavoorstellingopnemen'**. Je kunt nu kiezen of je de diavoorstelling vanaf het begin wilt opnemen of wilt hervatten. De mogelijkheid omte hervatten kan heel handig zijn:wanneerje geluid inspreekt kan het bestzijn dat je een foutje maakt.Je hoeft dan niet helemaalopnieuw te beginnenmaar kunt alleen het foute gedeelte overdoen.

**Beginje metinspreken van een presentatie dan kiesje hieruiteraard voor 'vanaf hetbegin'**.

• Er verschijnt een popupschermpje in beeld.Je kunt hiernog een keer kiezen of je zowelde tijdsinstellingen en gesproken tekst/cursorwiltopnemen. **Klikop'opname starten'.**

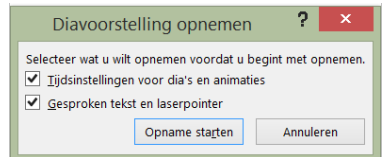

• Het eerste scherm van je diavoorstelling verschijntin beeld.Linksboven zieje eentellertje

Opname meelopen:  $\rightarrow$  II 000000 S 000010 Spreek je tekstin, wijs desgewenst zaken aan met je cursor en ga op tijd naar de volgende dia. Wil je tussentijds stoppen, klik dan op escape. Dat wat je tot dat moment hebt opgenomen,blijft bewaard.Op de dia'szie je rechtsondereen luidsprekertjestaan

ten teken datje hiertekst hebt opgenomen.

- Alsje op F5 kliktof kiest voor diavoorstelling –vanaf begin of vanaf huidige dia,speeltje opname automatisch af.
- **Sla je PowerPointpresentatie op.** Tip: gebruik een nieuwe naambijv. <naam>\_automatisch.pptx Je hebt dan ook nog de handmatige versietotje beschikking.

## **Powerpoint 2010**

Heb je Powerpoint 2010, dan doe je het volgende

## Een instructiefilm maken van je PowerPointpresentatie

- **Kies voor Bestand**
- **Kies vervolgens voor ' opslaan en verzenden'**
- **Kies daarna bij ' bestandstypen' voor ' een video maken'**
- **Kies voor ' openomen tijdsinstellen en gesproken tekst gebruiken'**
- **Klik daarna op ' video maken'**

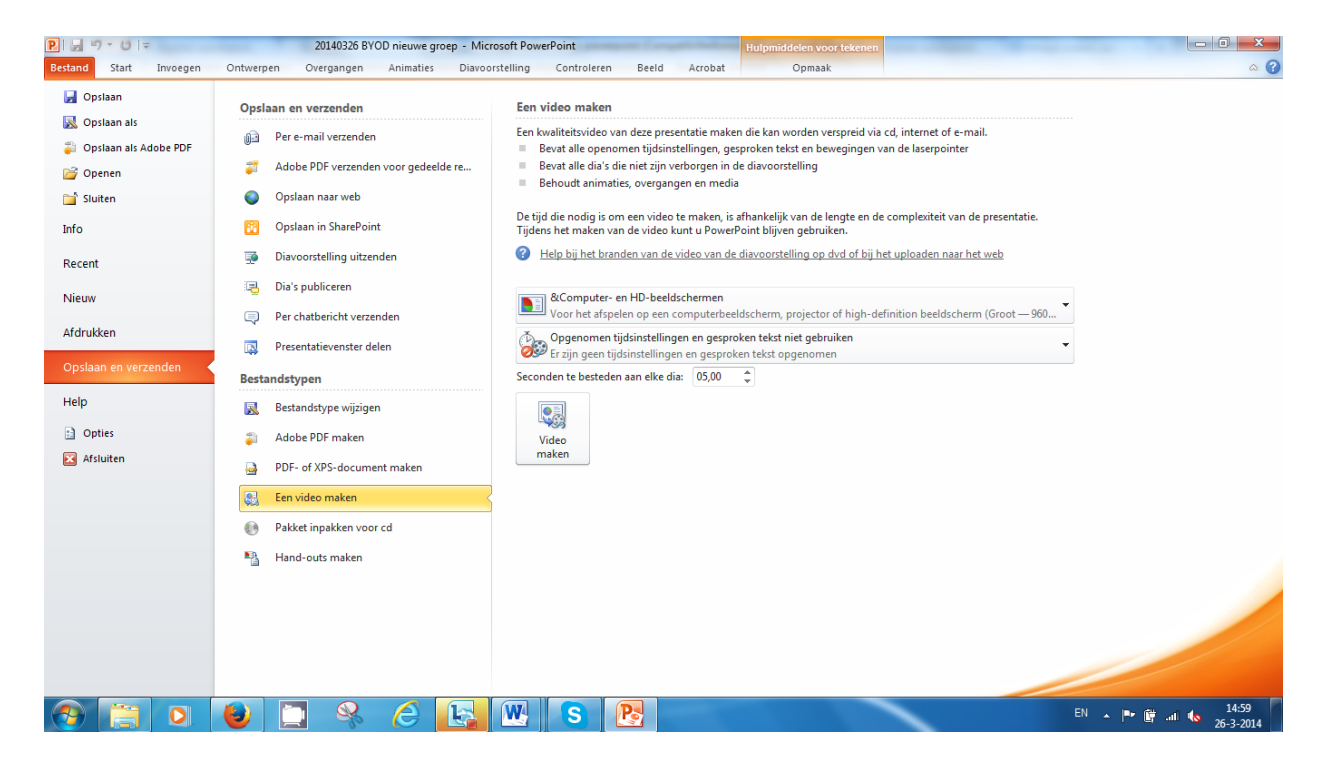

Na enig wachten verschijnt een popup schermen kun je een naam geven aan je (WMV) filmpje.

## **Powerpoint 2013**

- **Kieslinksbovenvoorbestand en daarna voor 'exporteren'.**
- **Kiesdan voor 'een video maken'.**
- **Kies voor 'opgenomen tijdsinstellingen engesproken tekst gebruiken'.**

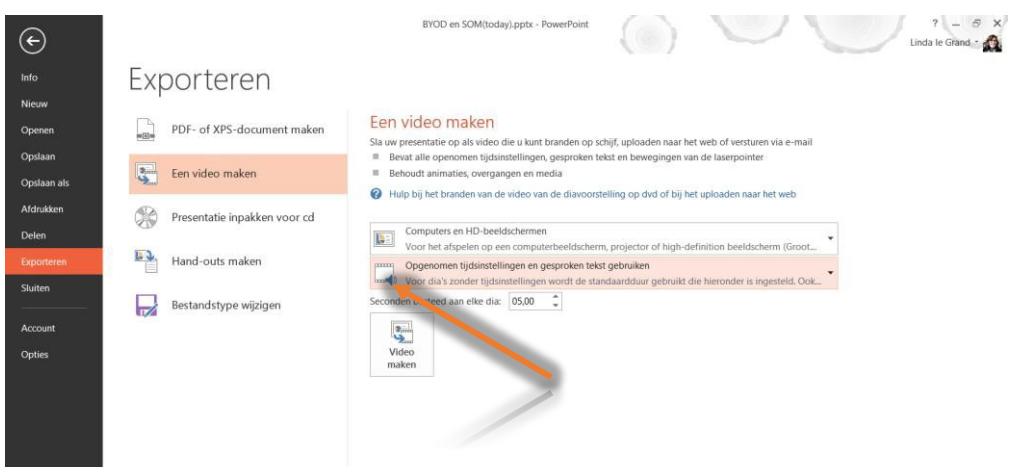

- **Klikdaarna op 'video maken'.**
- Na even wachten verschijnt een popupscherm. Je kunt je (mp4) filmpje opslaan.

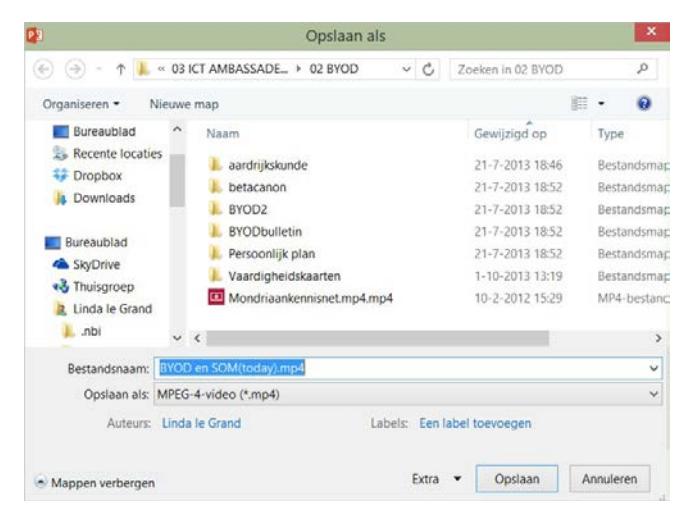

Een filmpje is al gauw een fors aantal MB's groot.Hetis daarom onhandig omeen film'zomaar' in de elo te plaatsen.

Je kunt de filmuploaden op Youtube en bij de publicatievormkiezen voor'verborgen'.Je kunt dan de link naarhet youtubefilmpje in de elo plaatsen terwijl je filmpjeniet'openbaar' dooriedereen kan worden gevonden (maarteroverweging:wat zou erop tegen zijnwanneeranderen je filmpje zouden kunnenvinden?)

Hoe maak je een youtube-account aan (als je al een google-account hebt, kun je dat gebruiken) en hoe uploadtje een filmpje: zie:

<http://www.youtube.com/watch?v=C-RfMnh8Z0A>